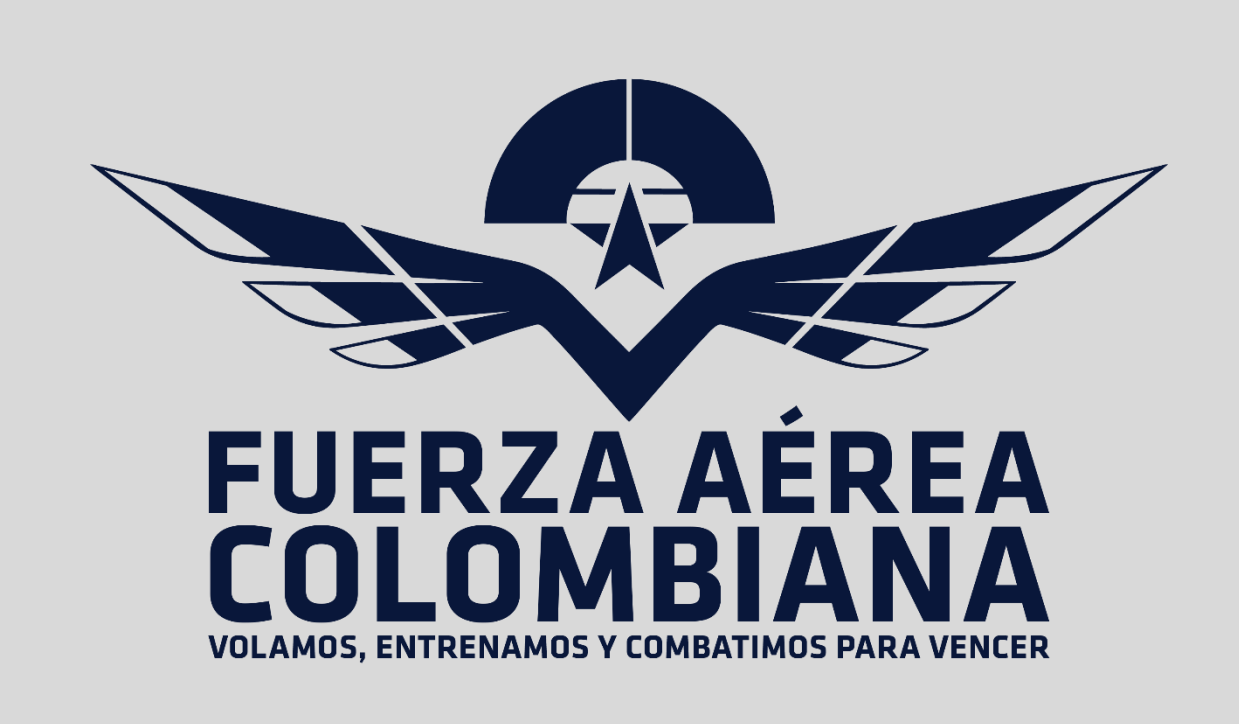

# MANUAL DE USO BÁSICO PARA PROVEEDORES RENOVACIÓN DE REGISTRO.

2022

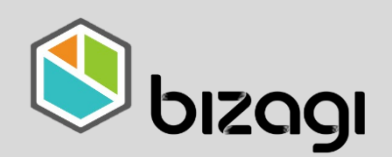

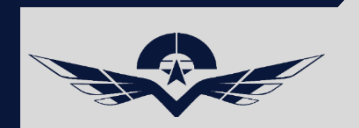

# MANUAL DE USO BÁSICO PARA PROVEEDORES

# Contenido

- 1.1 link de ingreso a la [plataforma](#page-2-0)
- 2.1 Ingreso a la [plataforma](#page-3-0)
- 2.2 Dominio FAC para [proveedores](#page-3-0)
- 2.3 Usuario y [Contraseña](#page-4-0)
- 3.1 Página [principal](#page-5-0) Bizagi Home
- 4.1 Creación de Caso para Solicitud de [Renovación](#page-6-0)

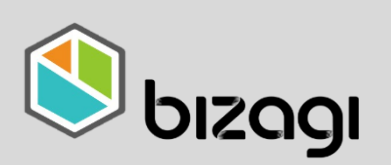

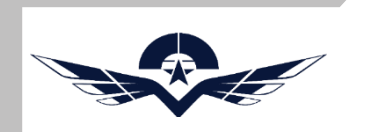

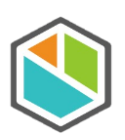

1.1 link de ingreso a la plataforma

Desde cualquier navegador se ingresa a la siguiente URL [https://bpm.fac.mil.co](https://bpm.fac.mil.co/)

Nota: este link puede ser accedido desde cualquier navegador disponible, se recomienda tener la ultima versión de los navegadores.

<span id="page-2-0"></span>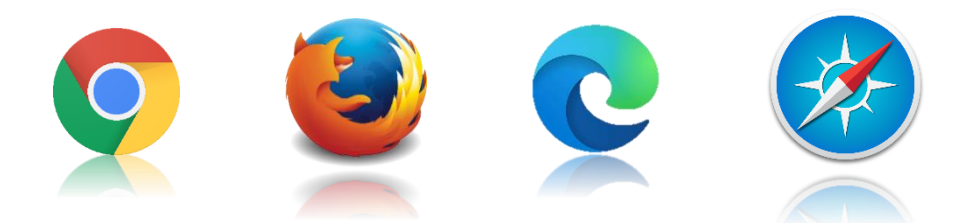

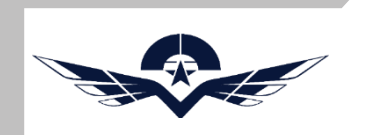

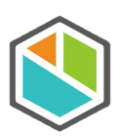

#### 2.1 Ingreso a la plataforma

Al ingresar al link mencionado se encontrará con la pantalla de bienvenida del sistema Bizagi.

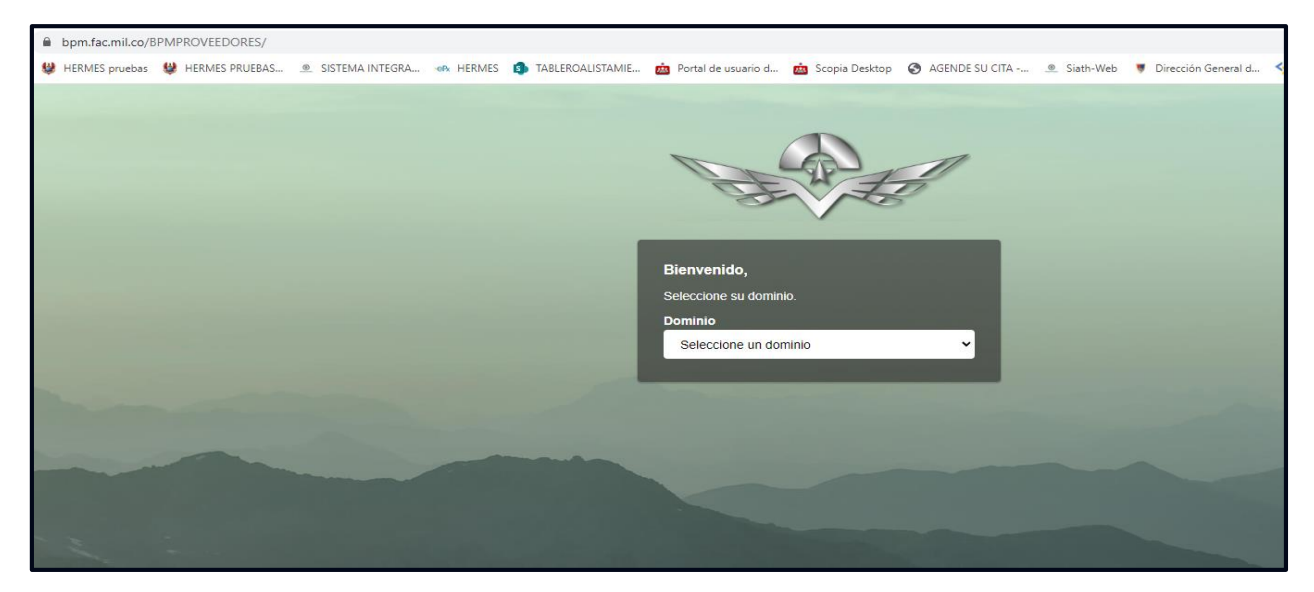

### 2.2 Dominio FAC para proveedores

Como proveedor deberá seleccionar el dominio "FAC".

<span id="page-3-0"></span>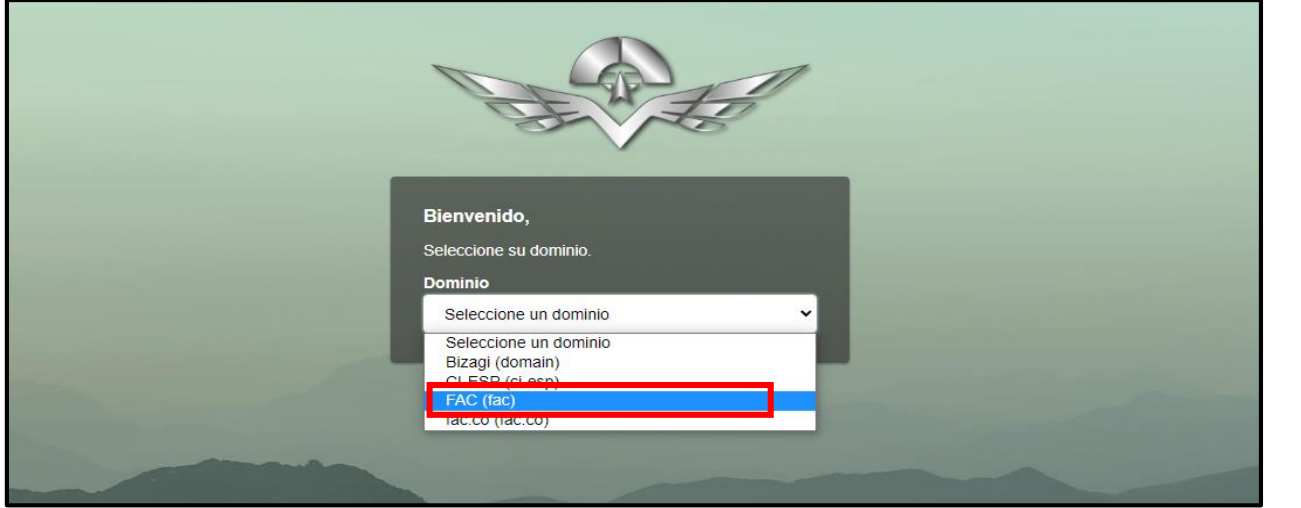

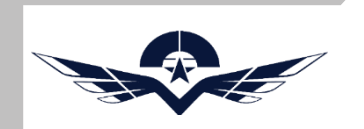

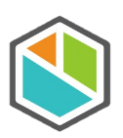

#### 2.3 Usuario y Contraseña

Ingresar el usuario y contraseña proporcionados en el correo enviado por el sistema después del registro en la plataforma, si ya cuenta con la contraseña personalizada no requiere cambiarla.

<span id="page-4-0"></span>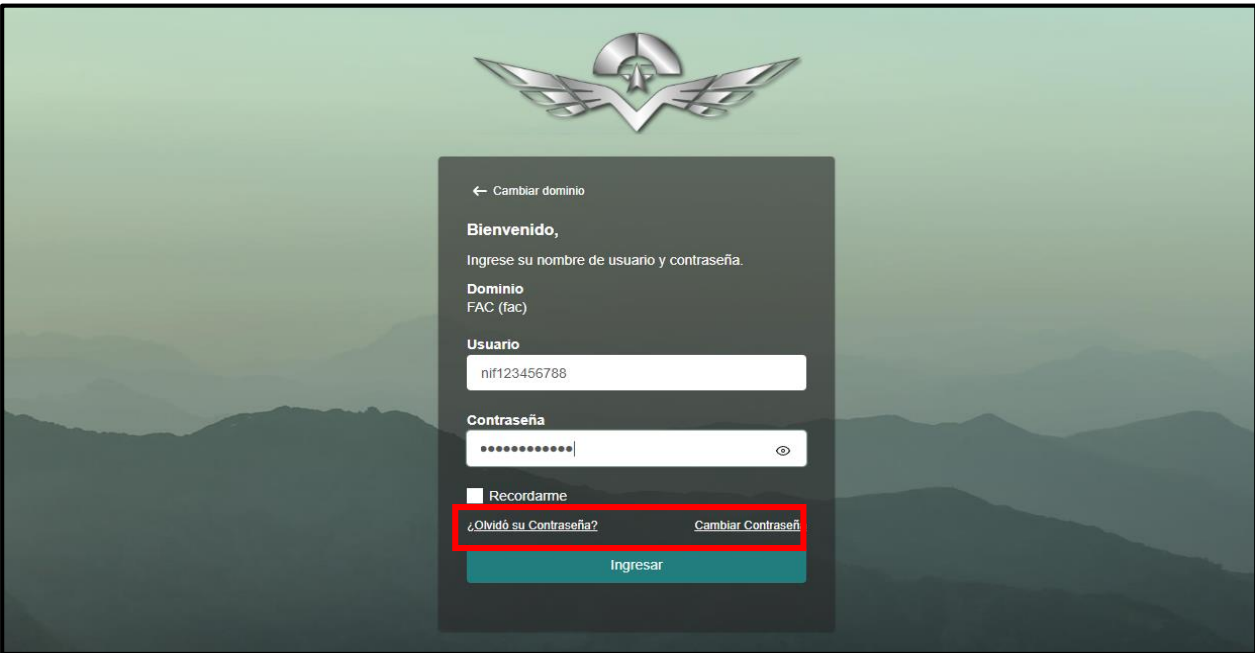

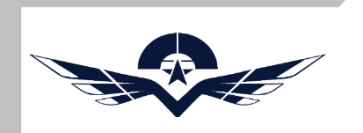

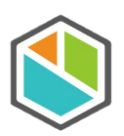

# 3.1 Página principal Bizagi Home

Después de iniciar sesión el sistema mostrara la pantalla principal de Bizagi donde encontrara la siguiente opción:

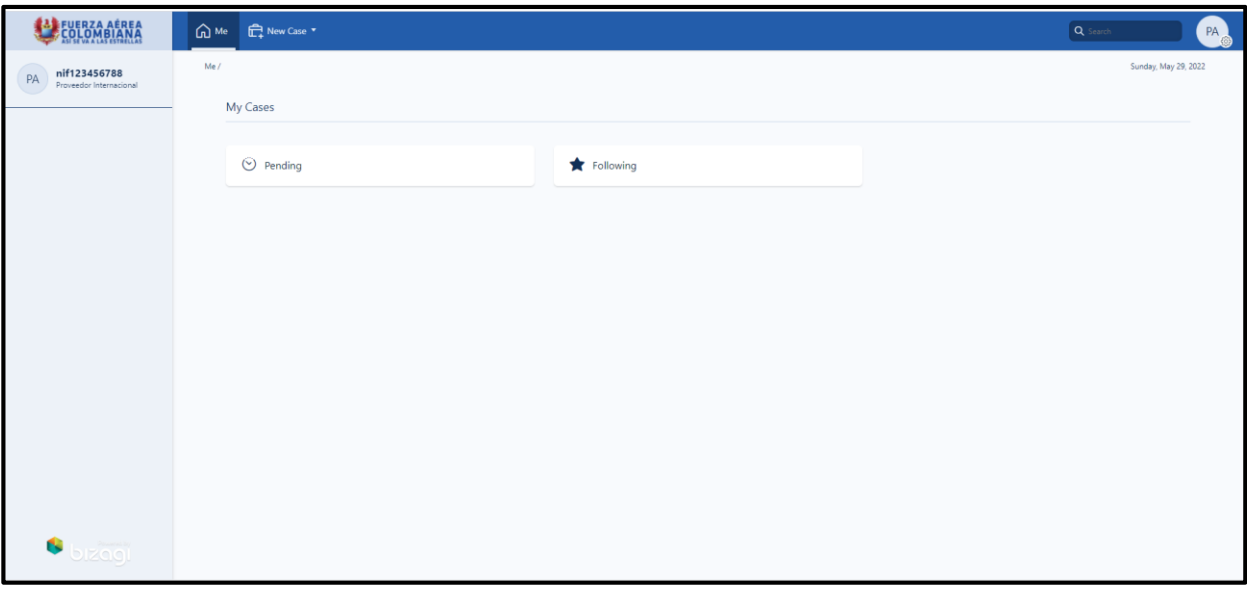

<span id="page-5-0"></span>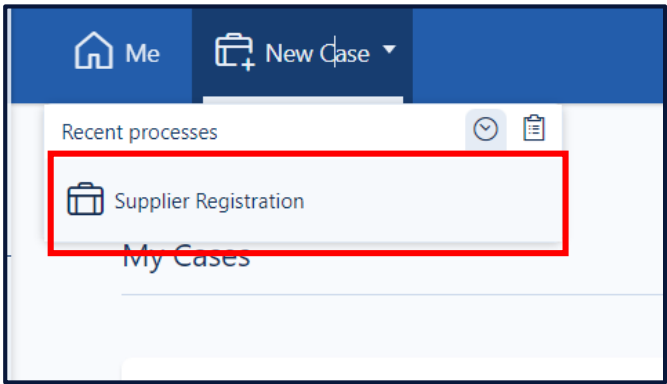

Opción "New Case – Supplier Registration", en esta opción el proveedor podrá registrar un caso nuevo para realizar una solicitud de renovación de registro.

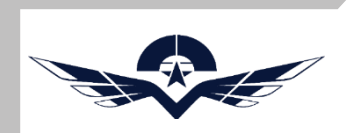

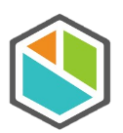

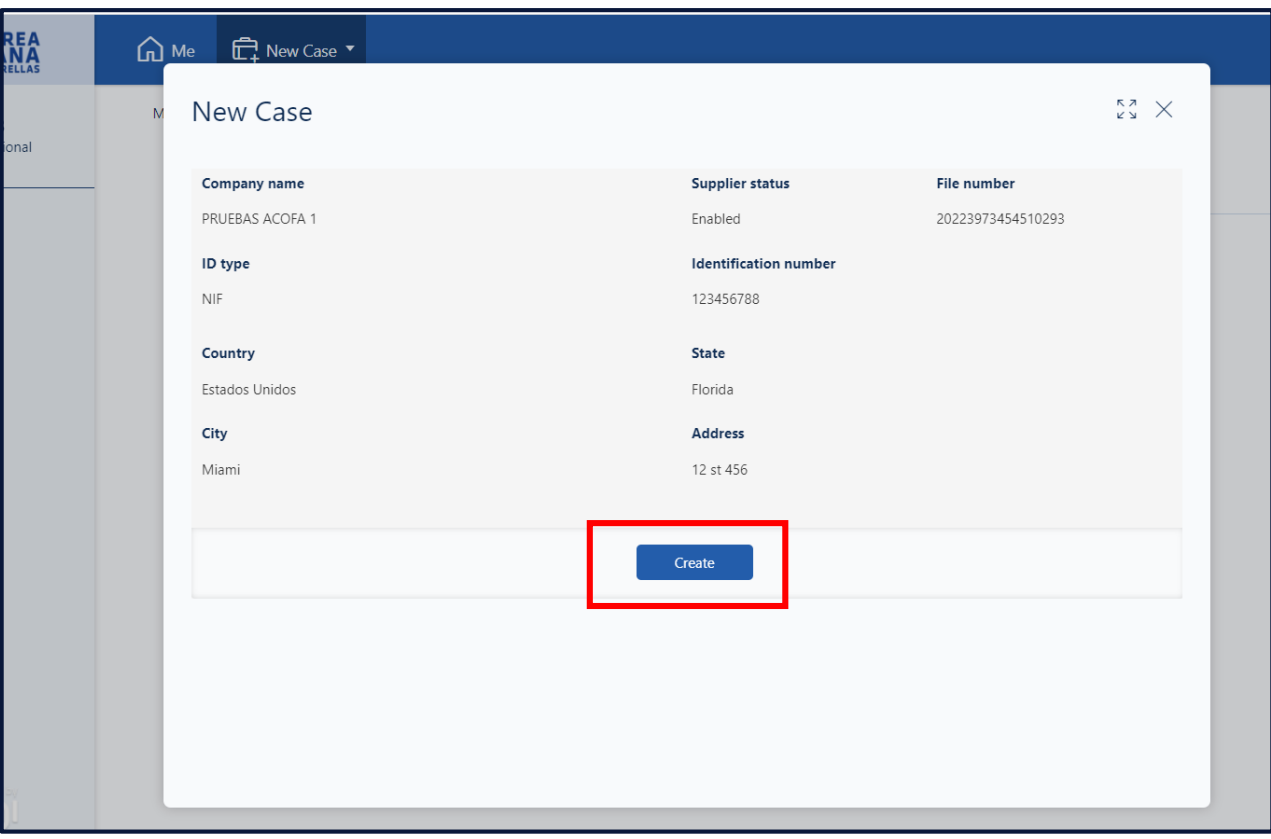

<span id="page-6-0"></span>Al dar clic en la opción "Supplier Registration", el sistema saca una ventana emergente con los datos básicos del proveedor, seguido se debe dar clic en el botón "Create" y el sistema crea el caso correspondiente en la plataforma.

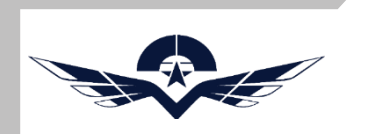

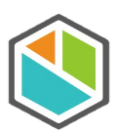

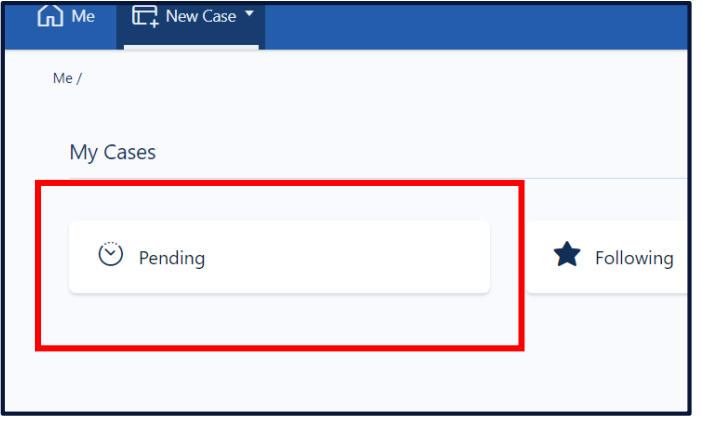

En la pantalla principal se da clic en el botón "Pending", para validar el caso que se acaba de crear en el paso anterior.

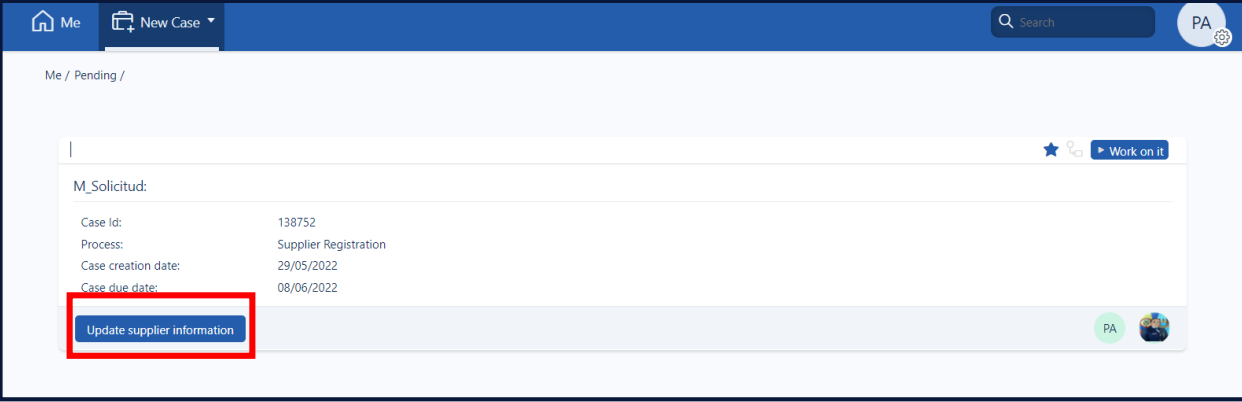

El sistema muestra los casos pendientes por validar, para efectos de este manual se muestra el caso creado anteriormente el cual podemos usar para realizar la solicitud de renovación del registro, para esto se da clic en el botón "Update supplier information" .

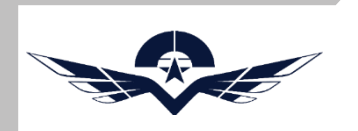

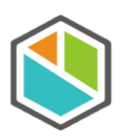

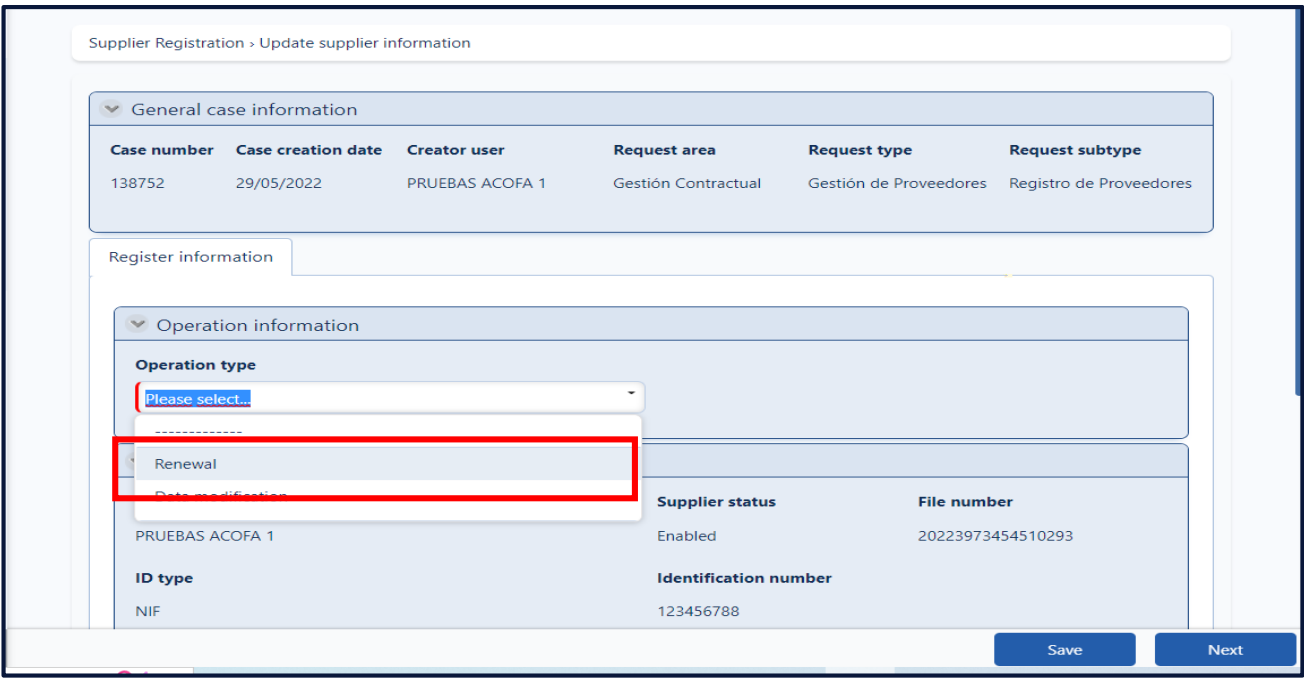

El sistema muestra una pantalla para realizar la solicitud de renovación en la cual muestra la información general del proveedor y un recuadro para elegir el tipo de operación que se requiere realizar, para este caso se selecciona la opción renovar o "Renewal".

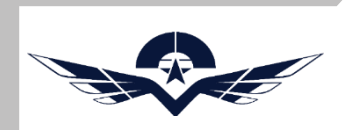

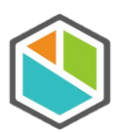

El sistema muestra habilita una serie de bloques de información en la cual se puede realizar la actualización de los datos básicos de la empresa o persona natural según sea el caso los cuales se mostraran a continuación.

Nota: Todos los campos de color blanco son campos editables y que se pueden actualizar, los que no se pueden los cuales están bloqueados, debe actualizarse mediante un caso de tipo actualización de datos.

Información del proveedor

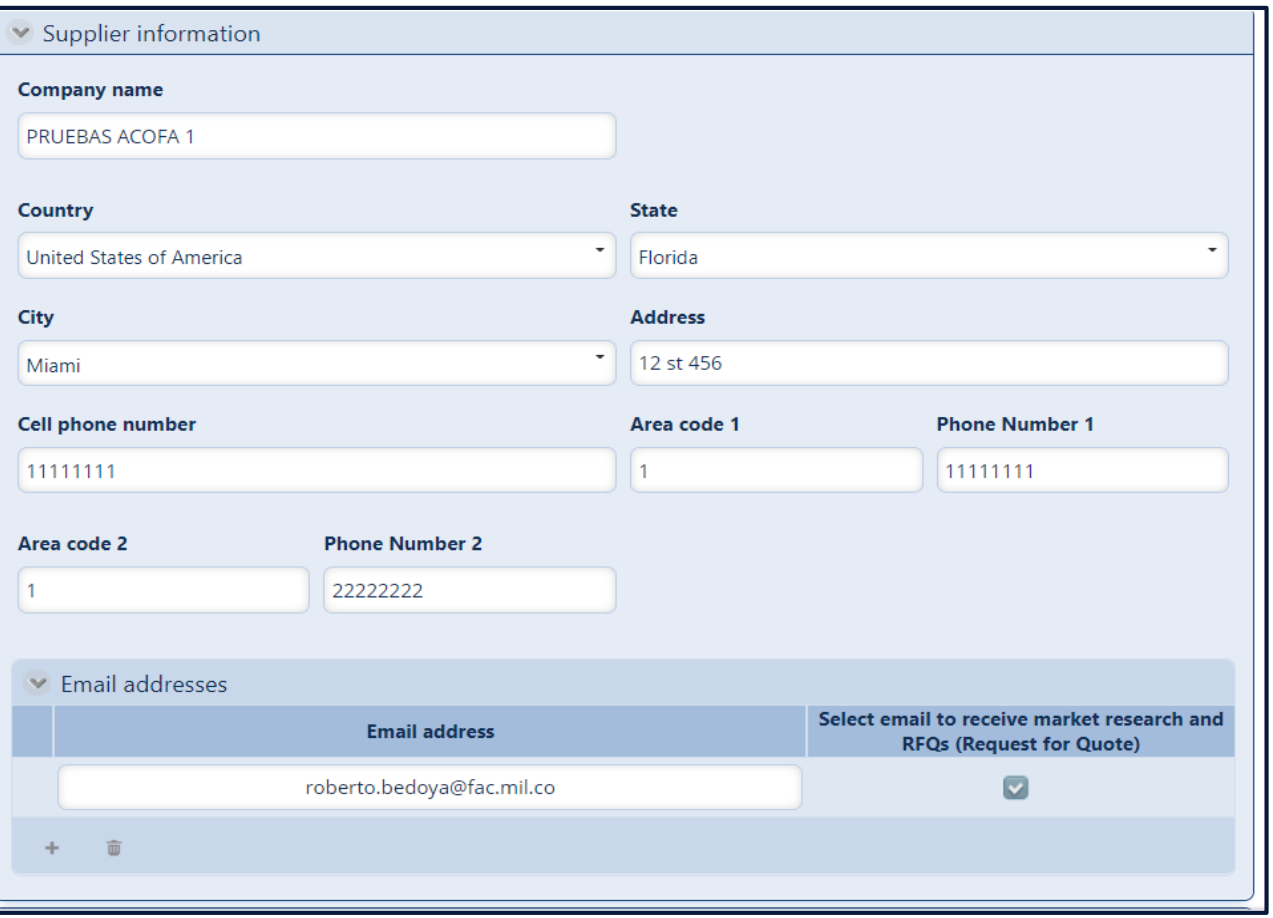

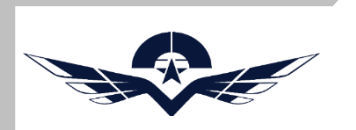

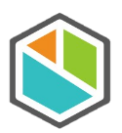

#### Información de constitución

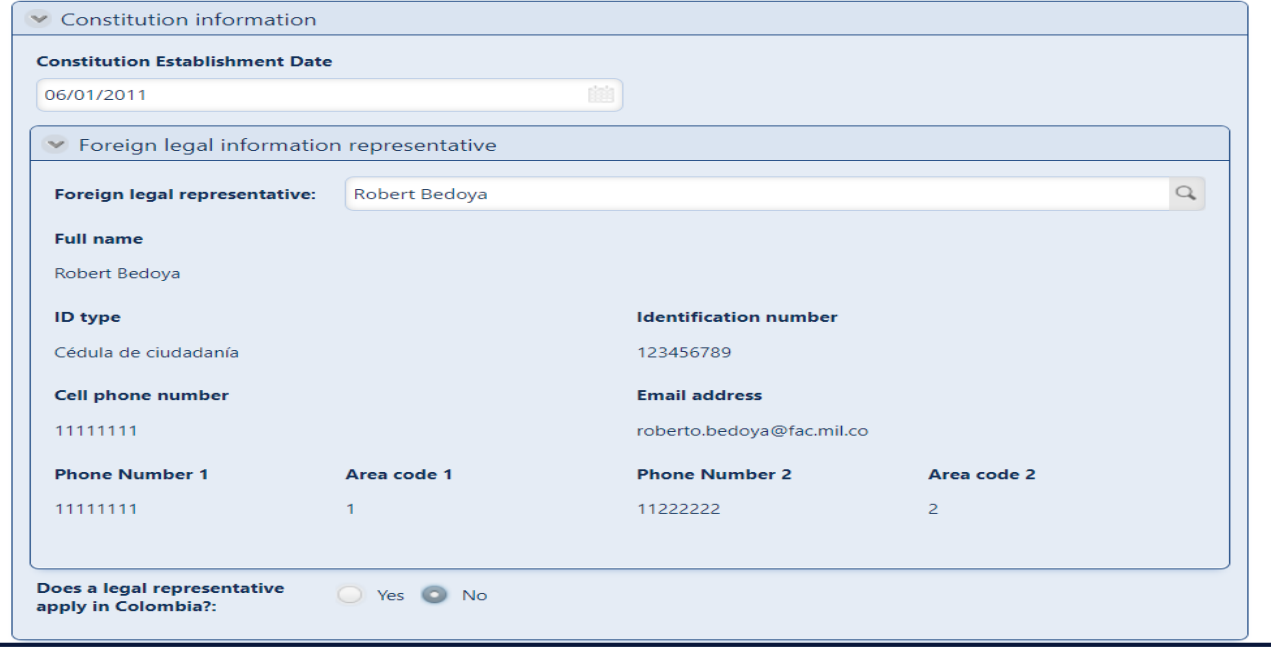

#### Información financiera

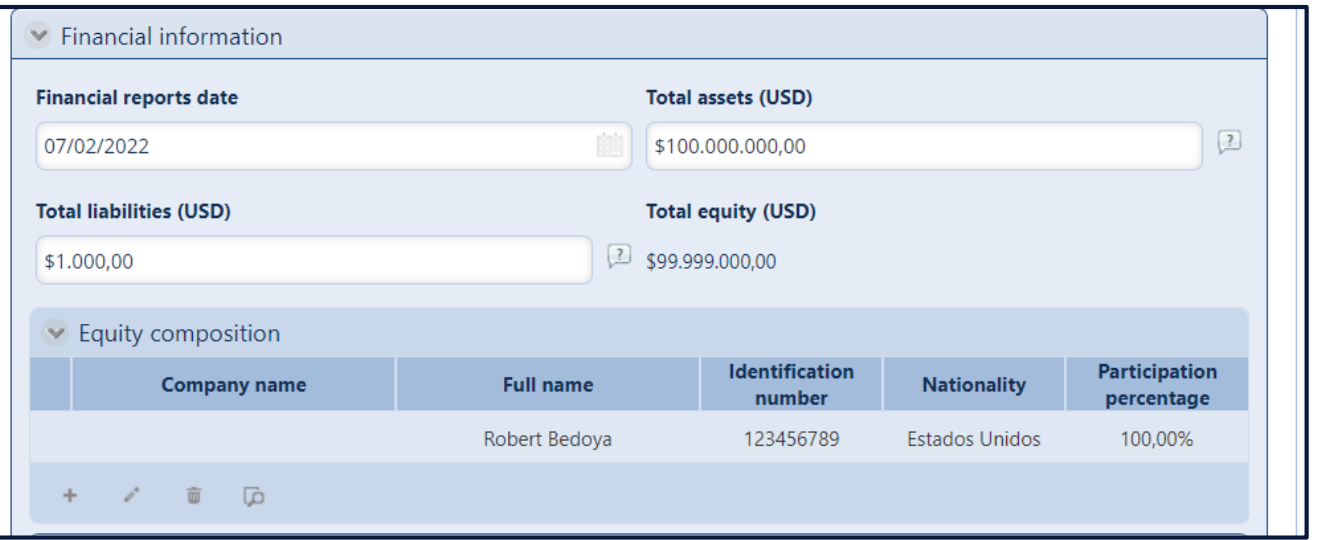

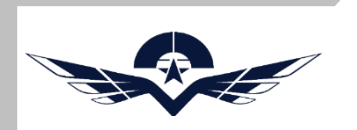

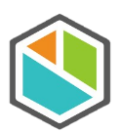

#### Información financiera

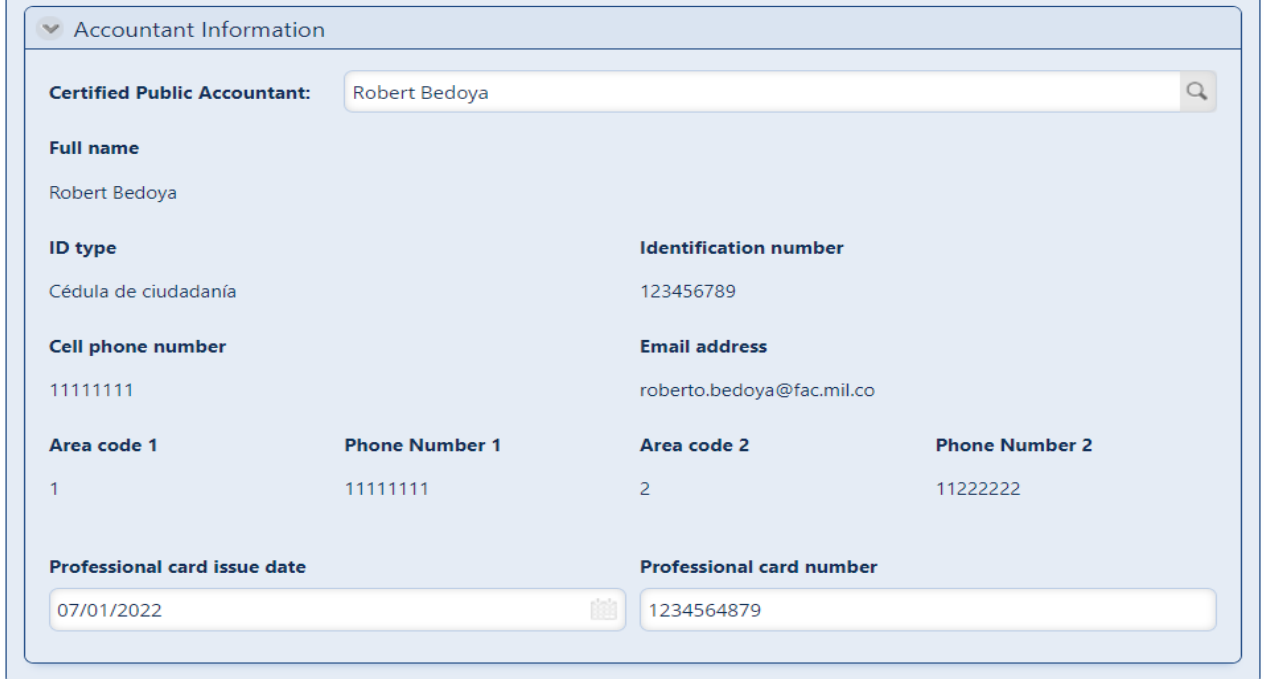

#### Información bancaria

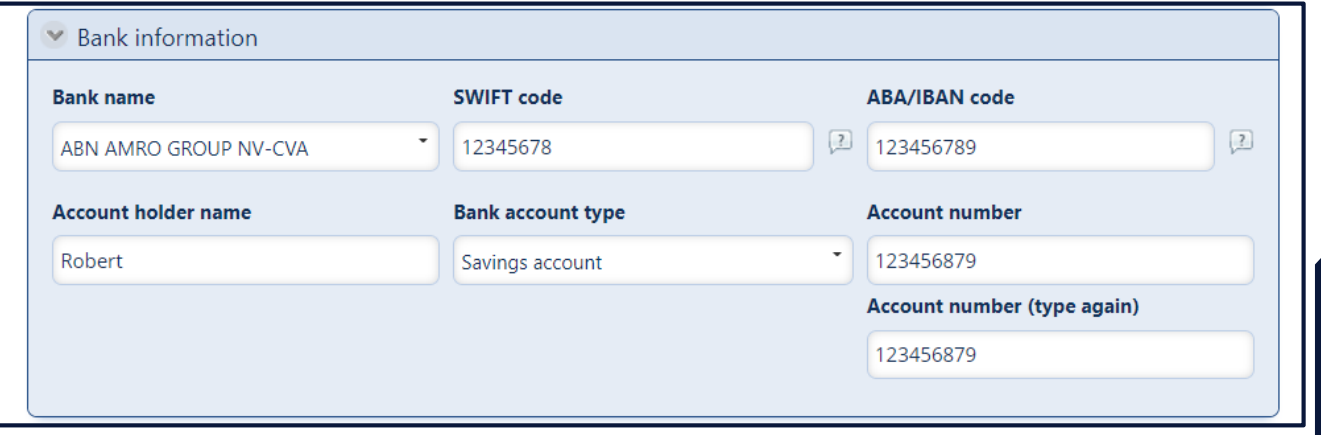

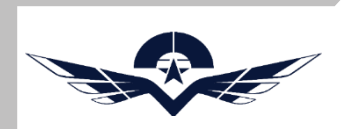

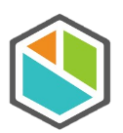

Información de capacidades

Para agregar mas capacidades, se debe dar clic en el botón "+", y se realiza la búsqueda de la capacidad correspondiente y se agrega con las opciones de check según lo pertinente a lo ofrecido por el proveedor.

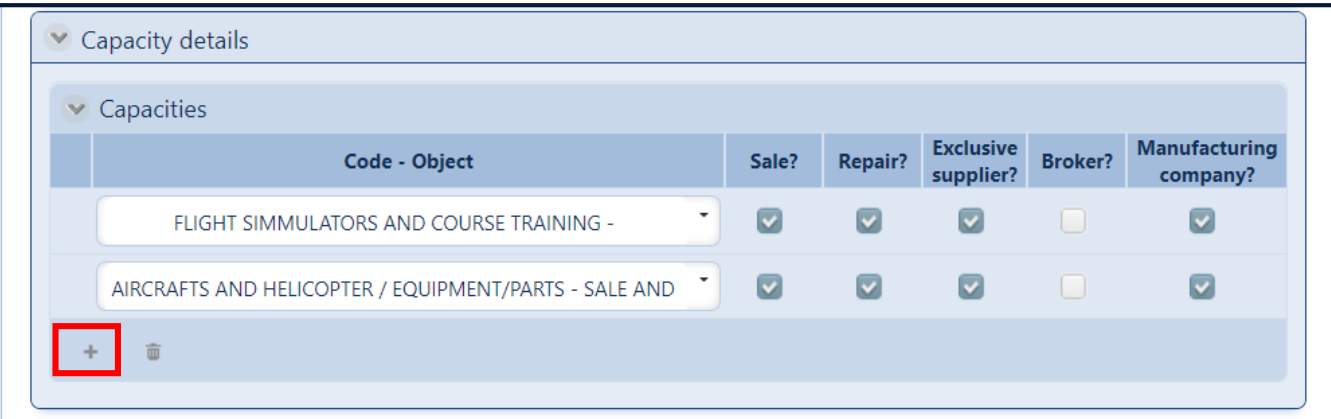

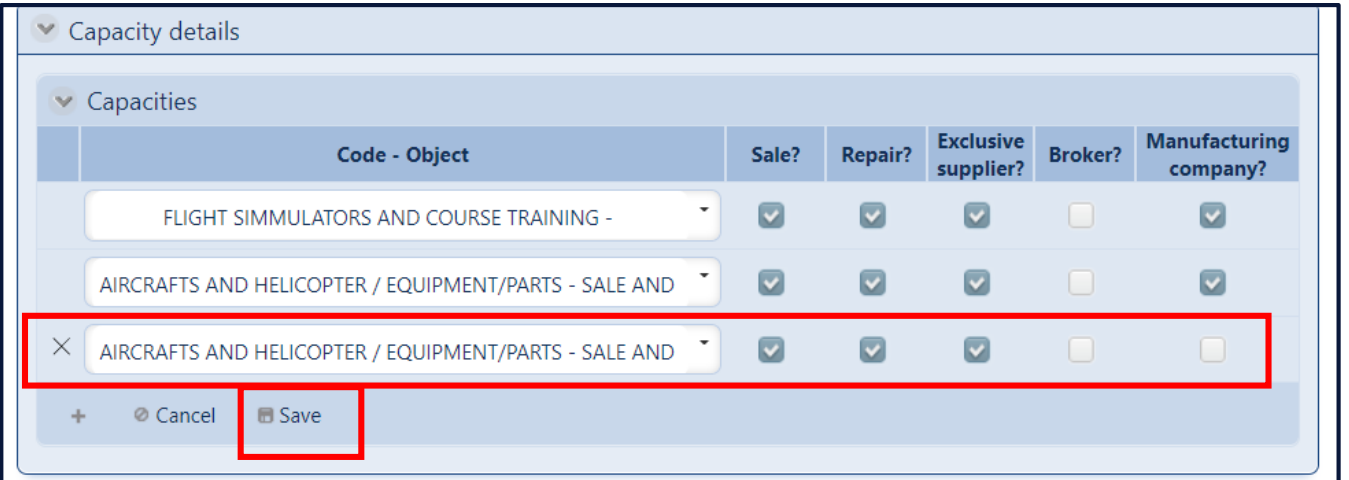

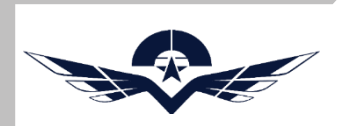

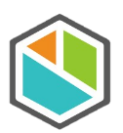

Cargue de documentos

Se deben anexar los documentos de soporte para la renovación del registro, para los cuales se da clic en el botón "+", el sistema muestra una ventana emergente donde se registran los datos del documento y se carga el anexo y se da en el botón "Save".

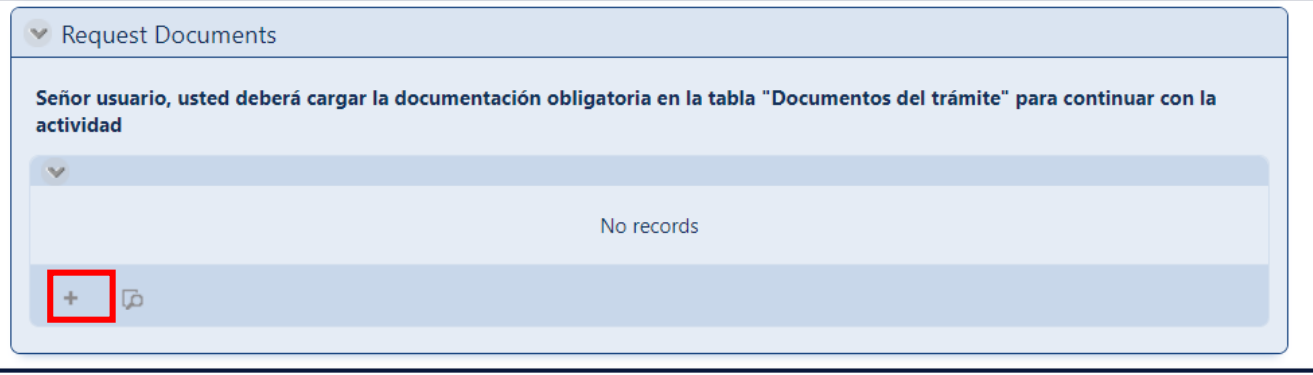

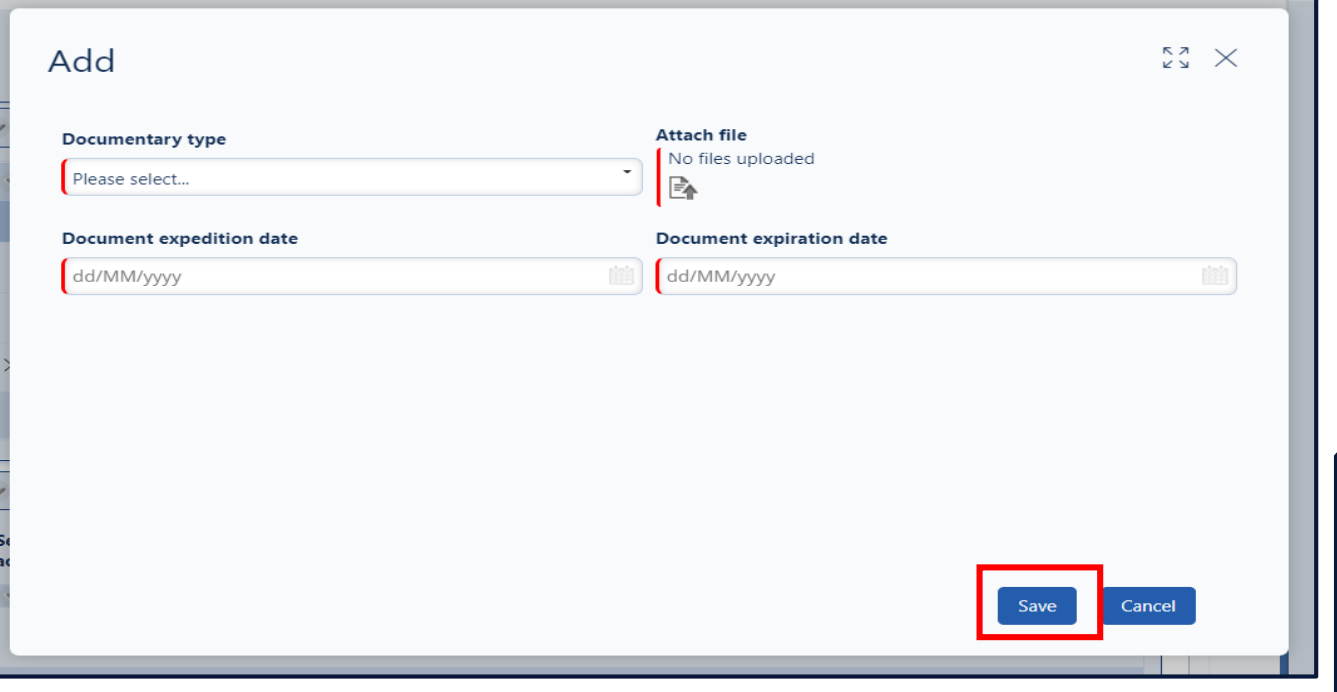

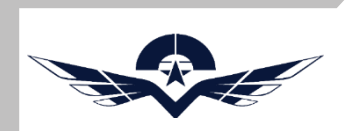

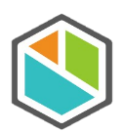

Después de haber realizado el diligenciamiento del formulario y el cargue del documento le damos en el botón "Next", para crear la solicitud de renovación de registro.

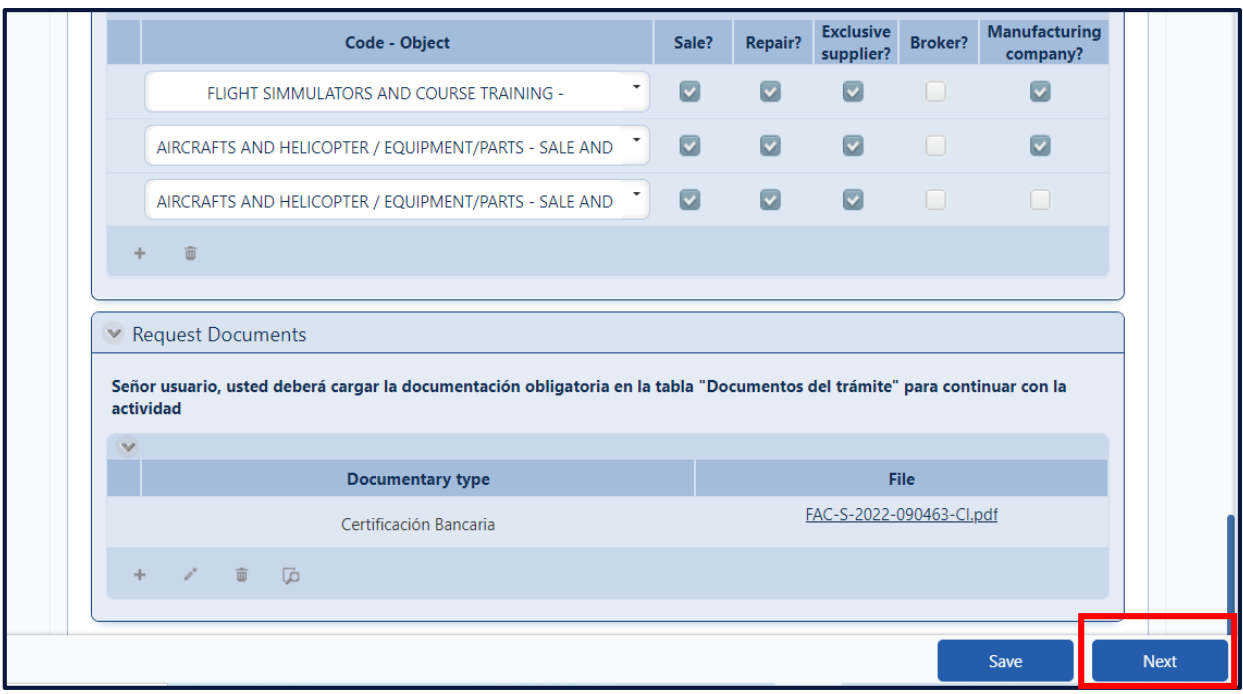

El caso queda creado y pasa a un funcionario de la FAC, para la revisión de la solicitud y posterior renovación del registro.